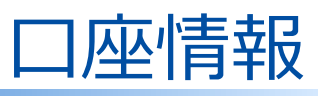

ログイン はじめに

いのつけ

資産状況

国内投資信託

口座情報 7、出金 資産状況 「国内投資信託

入出金

口座情報

# ログイン・取引パスワード変更

## 1 画面遷移

ご利用中の「ログインパスワード」や「取引パスワード」を変更する場合、メ インメニュー「口座情報」⇒ サブメニュー「お客様情報」⇒「登録情報照会」 を選択してください。

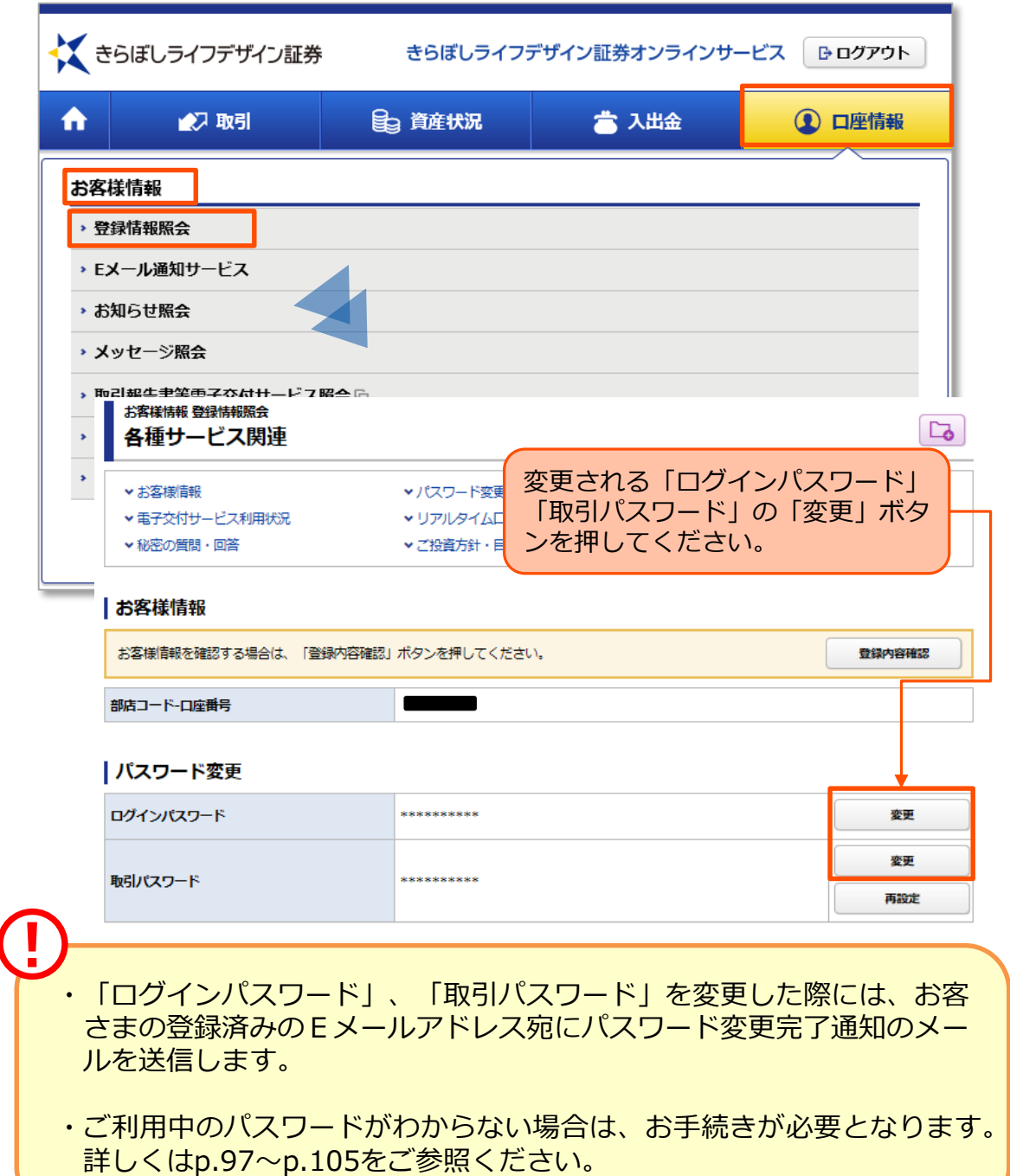

2 )パスワード変更

現在のパスワードと変更後のパスワードを入力してください。

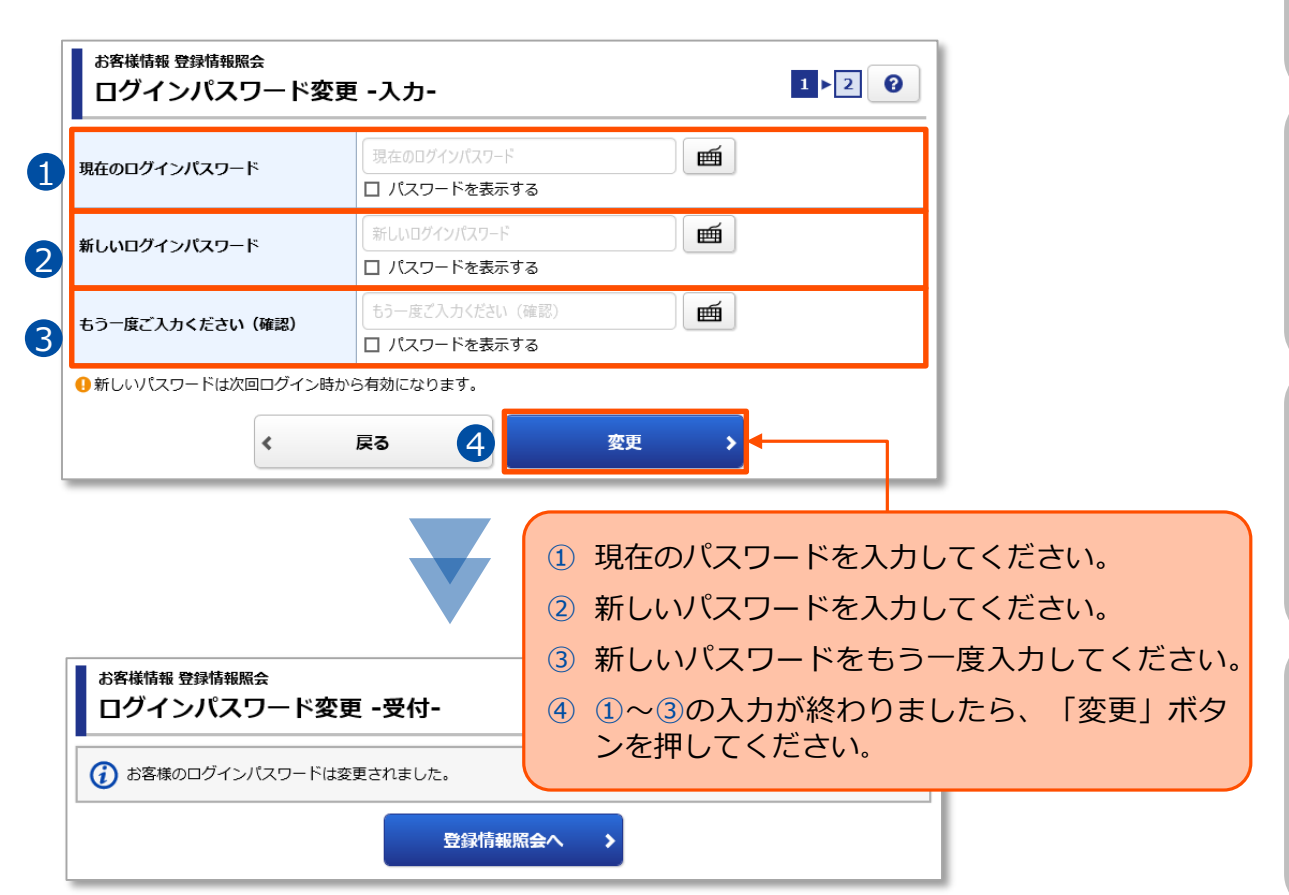

※パスワードは、生年月日、電話番号等他人に推測されやすいものはお避けください。 ※いかなる場合でも、当社社員がお客さまに、Eメール、電話、書面などでパスワードをおた ずねすることはありません。

### 設定可能なパスワードは下表の通りです。

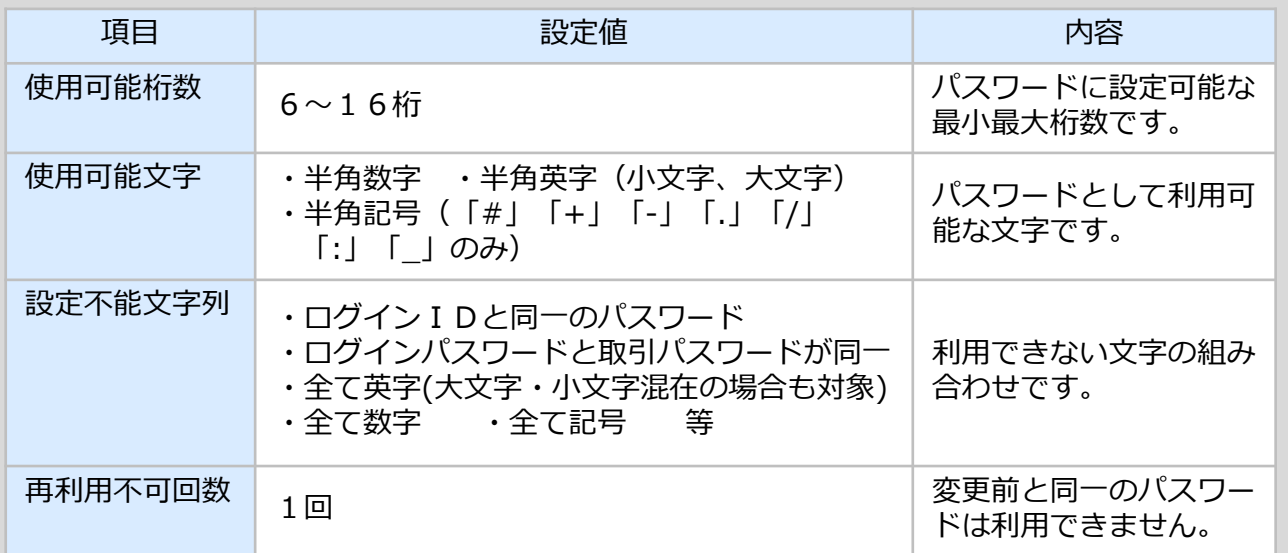

67

はじめに ログイン はじめに

コグイン

便利機能

# 秘密の質問・回答 変更(個人のお客さまのみ)

### 1 )画面遷移

メインメニュー「口座情報」 ⇒ サブメニュー「お客様情報」 ⇒「登録情報照 会」を選択してください。「秘密の質問・回答」の変更ボタンを押すと、取引パ スワードの入力画面が表示されます。取引パスワード入力後、秘密の質問・回答 の変更を行う画面が表示されます。

いのつに

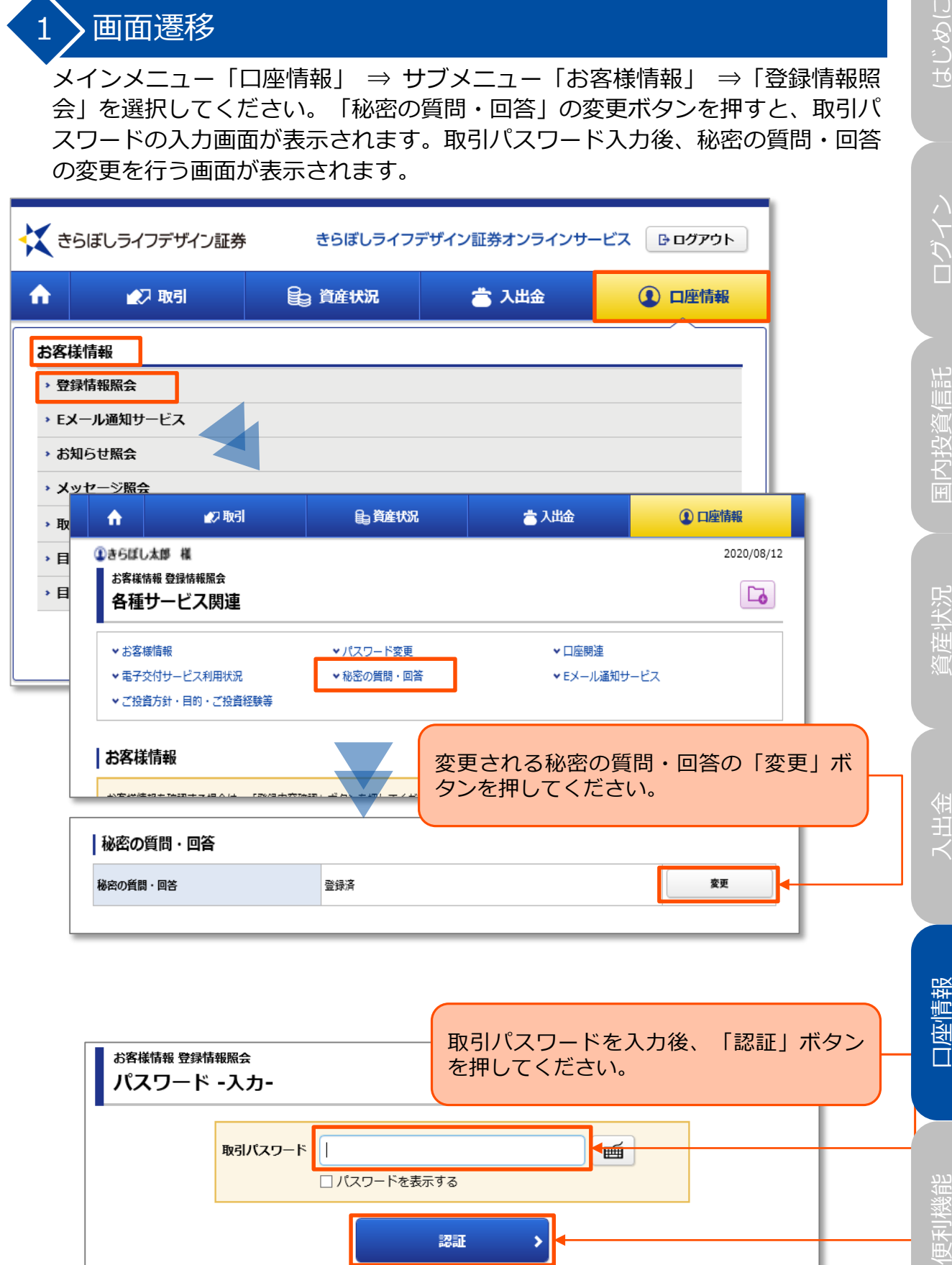

68

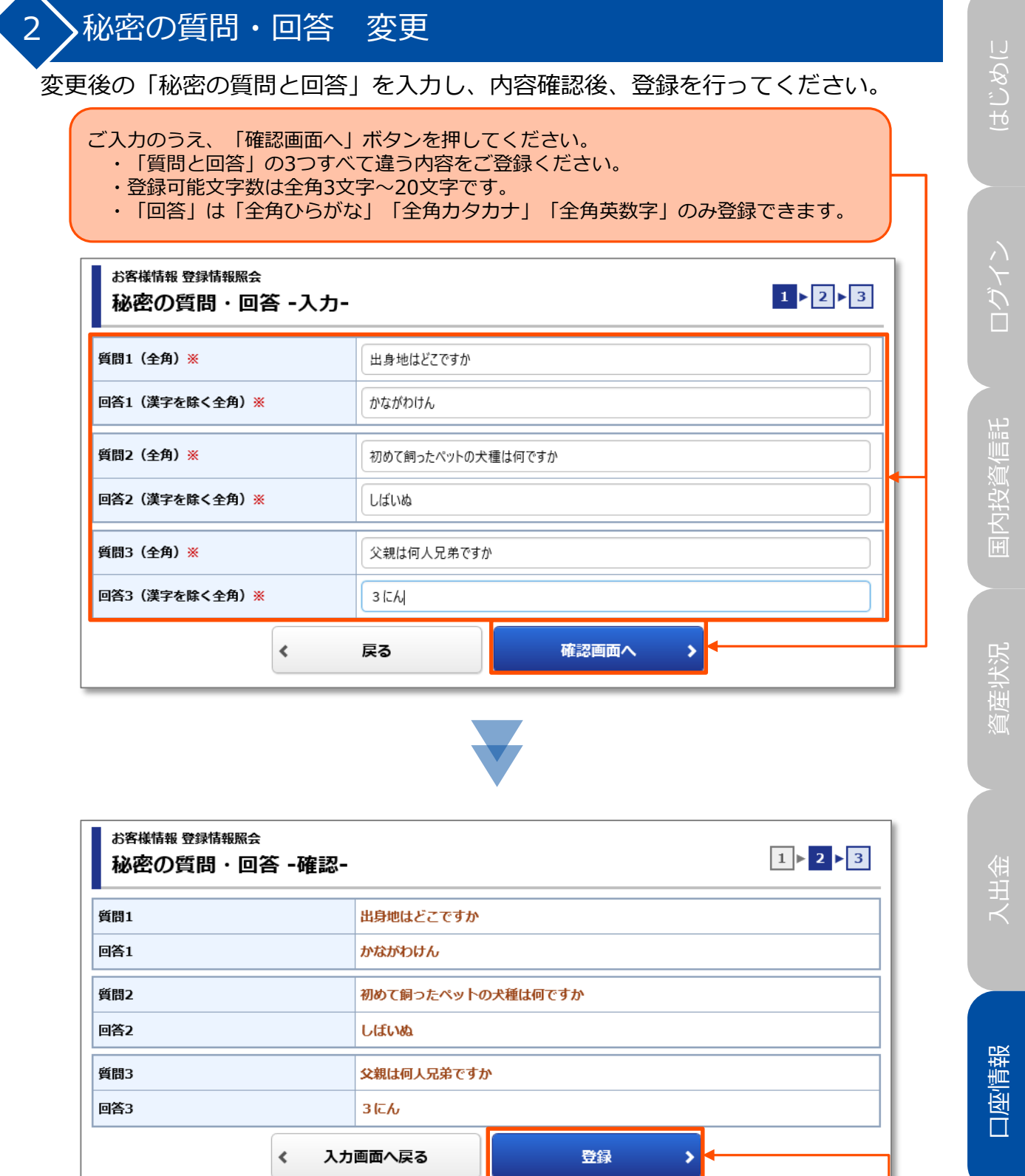

内容を確認し、よろしければ「登録」ボタンを押してく ださい。

# Eメールアドレス変更

### 1) 画面遷移

メインメニュー「口座情報」 ⇒ サブメニュー「お客様情報」 ⇒「Eメール通知 サービス」を選択してください。Eメールアドレスの仮登録、本登録、変更、 削除を行う画面が表示されます。

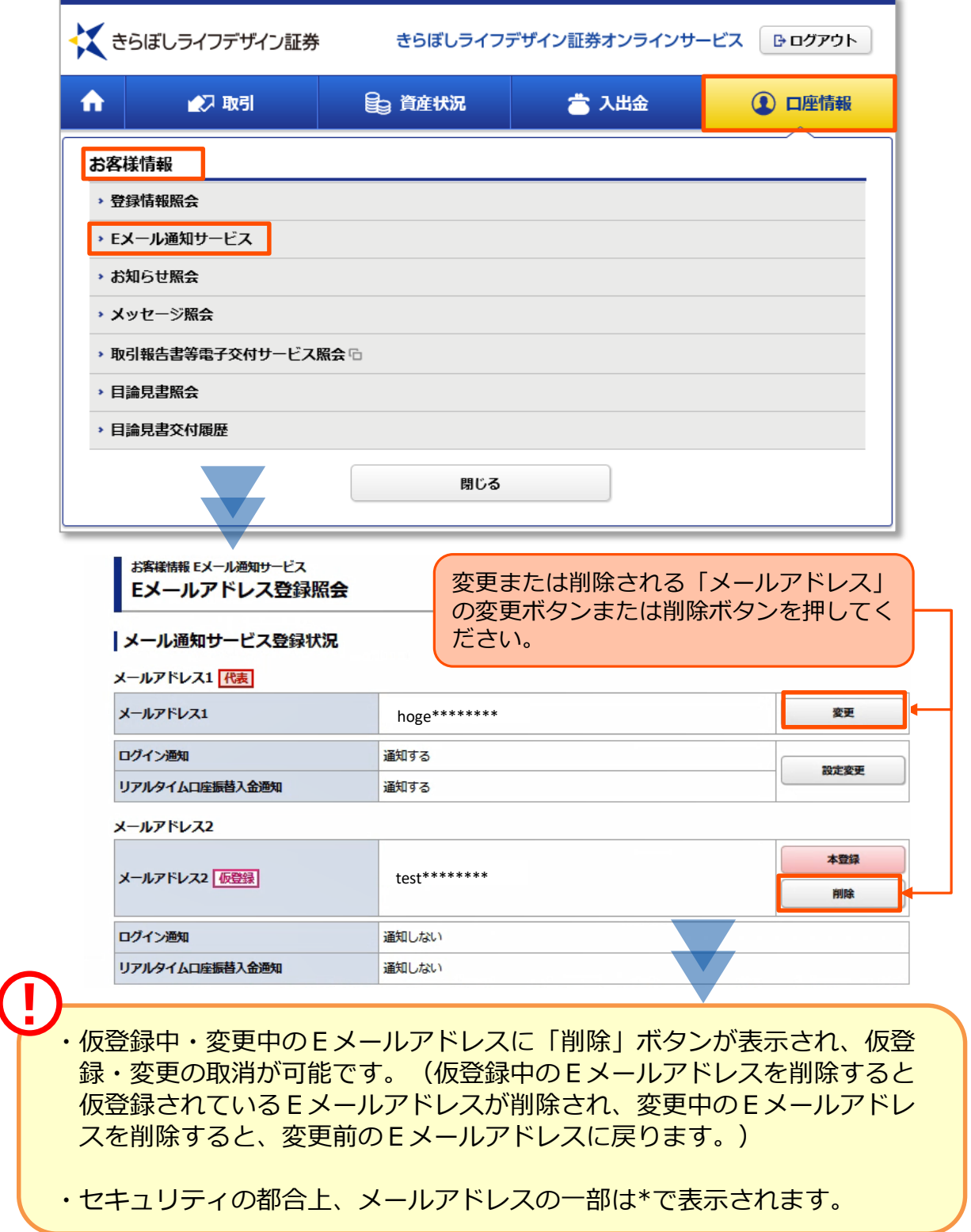

いのつけ ログイン はじめに

# $\left( 2\right)$  Eメールアドレス変更 (仮登録)

変更登録するEメールアドレスを入力し、仮登録を行います。仮登録後、変更登録し たEメールアドレスへ本登録の「認証キー」(半角4桁数字)が送信されます。

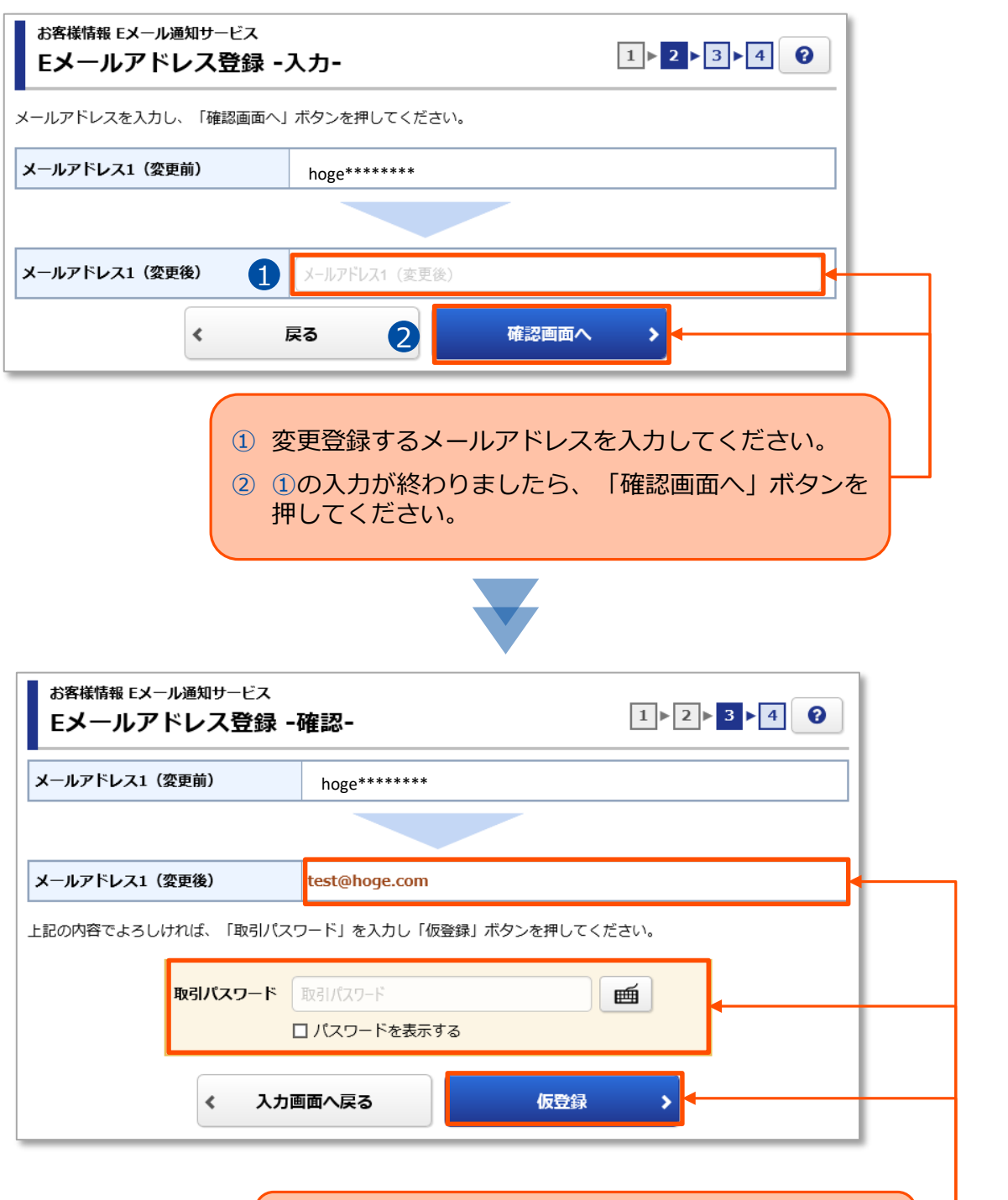

変更内容を確認し、よろしければ「取引パスワード」を 入力のうえ、「仮登録」ボタンを押してください。

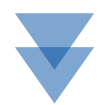

便利機能

入出金

口座情報

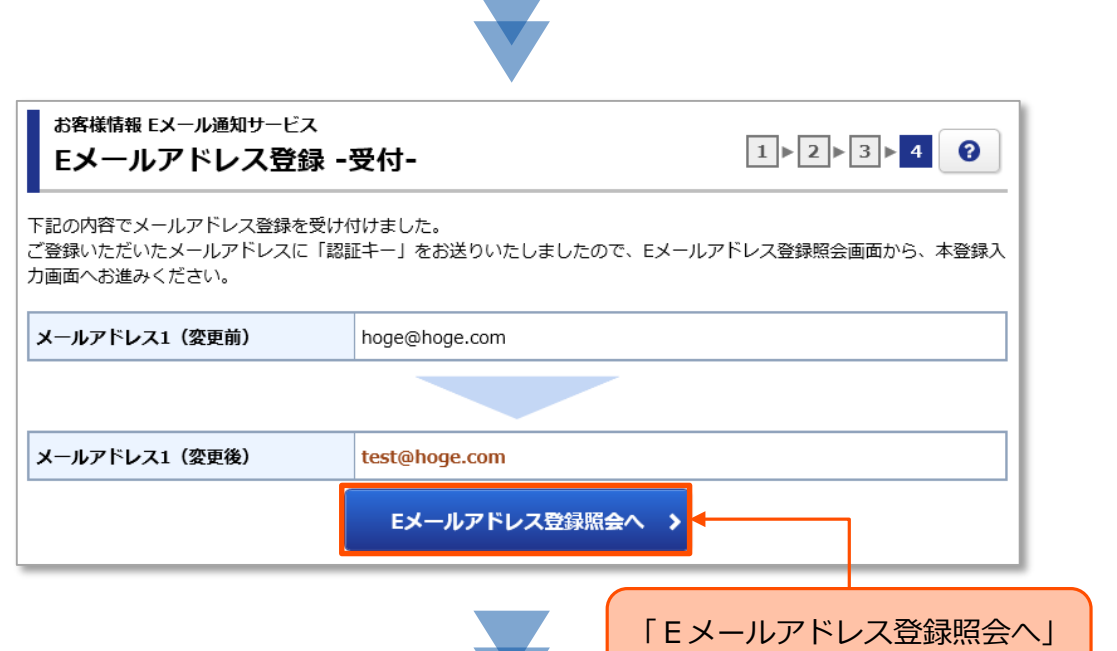

「仮登録」の完了と同時にご登録いただいたEメールアドレス宛に「【きら ぼしライフデザイン証券オンラインサービス】メールアドレス本登録のお願 い」が送信されます。

ボタンを押してください。

この後の本登録にて、メール記載の「認証キー」が必要となります。

【きらぼしライフデザイン証券オンラインサービス】メールアドレス本登録のお願い 宛先 この度は「きらぼしライフデザイン証券オンラインサービス」へのメールアドレス仮登録をいただき、誠 にありがとうございます。 メールアドレスの登録は、以下の手順に従って本登録を行うことにより完了いたします。お手数ですが、 下記の認証キーをご使用いただき、メールアドレスの本登録を行ってください。 ---------------認証キー 1111 (4ケタ半角数字) ===========

迷惑メール対策でドメインメール受信制限を設定している場合は、 「kiraboshi-ld-sec.co.jp」のメールを受信できるよう設定変更をお願いしま す。 **(I)** 

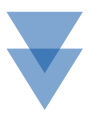

ログイン はじめに

ログイン

いのつと

資産状況

国内投資信託

口座情報 入出金 資産状況 国内投資信託

入出金

口座情報

## 3 Eメールアドレス変更 (本登録)

仮登録したEメールアドレスへ送信された「認証キー」を入力し、Eメールアドレス の本登録を行います。

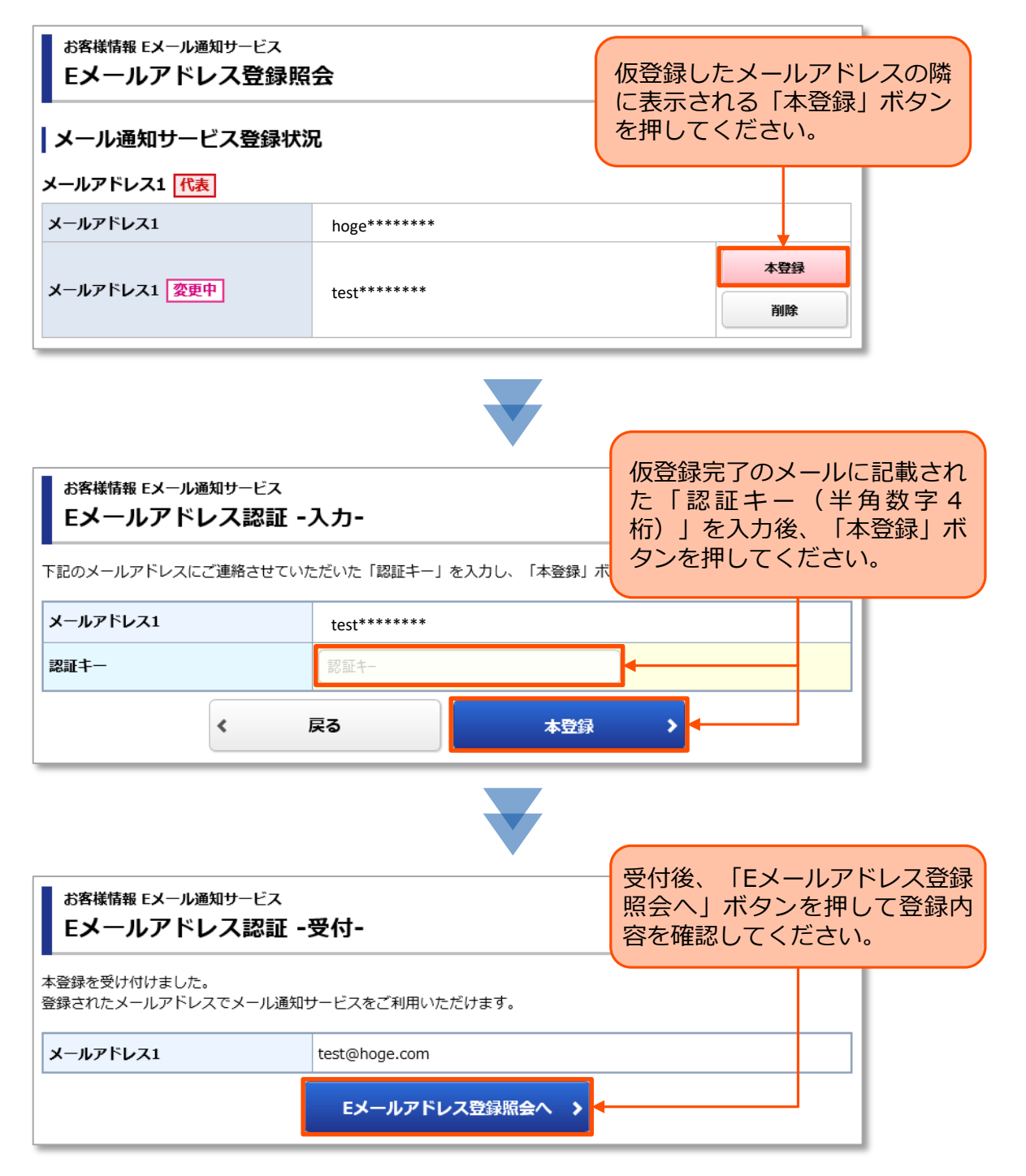

入出金

# 国内投資信託 口座情報 7、出金 資産状況 「国内投資信託

資産状況

入出金

# 便利機能

# メール通知サービス設定変更

# メール通知サービスについて

オンラインサービスをご契約のお客さまがメールアドレスを本登録いただいてい る場合に、以下のメールを配信いたします。第三者による不正ログイン・不正利 用を早期に気づくことが出来るようになりますので、ご利用をお勧めいたします。

### ①ログイン通知

ログインの都度、ログイン通知メールが配信されます。あらかじめ登録した銀 行・証券口座に自動的にログインして残高を取得し表示をするサービス(家計簿 アプリなどのアグリゲーションサービス)をご利用の場合、そのサービスによる 自動ログインも本メール送信の対象となりますので、ご注意ください。

### ②出金通知

!

オンラインサービスからの出金受付時に、メールアドレス1に出金日時をメール で通知いたします。 銀行に着金の際ではなく、出金を受付したタイミングでメー ルが通知されます。

### ③メールアドレス変更通知

オンラインサービスからメールアドレス変更(仮登録)を行った際、変更前メー ルアドレス宛に変更を受付した旨を通知いたします。変更後のメールアドレスに は、認証キー(本登録に使用)を記載したメールが送信されます。

### ④メールアドレス削除通知

オンラインサービスからメールアドレス削除を行った際、削除前メールアドレス 宛に削除を受付した旨を通知いたします。

### ⑤ワンタイムパスワード申込み通知

オンラインサービスからワンタイムパスワードサービスの申込みが完了した際、 メールアドレス1に受付が完了した旨を通知いたします。

### ⑥リアルタイム口座振替入金通知

リアルタイム口座振替完了の都度、ログイン通知メールが配信されます。 リアルタイム口座振替のご利用にあたっては、事前に申込書またはオンライン サービスからリアルタイム口座振替の契約申込が必要になります。お電話による 振替指示の場合もメール配信の対象となります。

・①ログイン通知、⑥リアルタイム口座振替入金通知は、初期設定では「通 知しない」となっていますので、ご利用には設定変更が必要です。

・②出金通知、③メールアドレス変更通知、④メールアドレス削除通知、 ⑤ワンタイムパスワード申込み通知は、セキュリティを確保する観点から メール配信を「通知しない」へ変更することはできません。

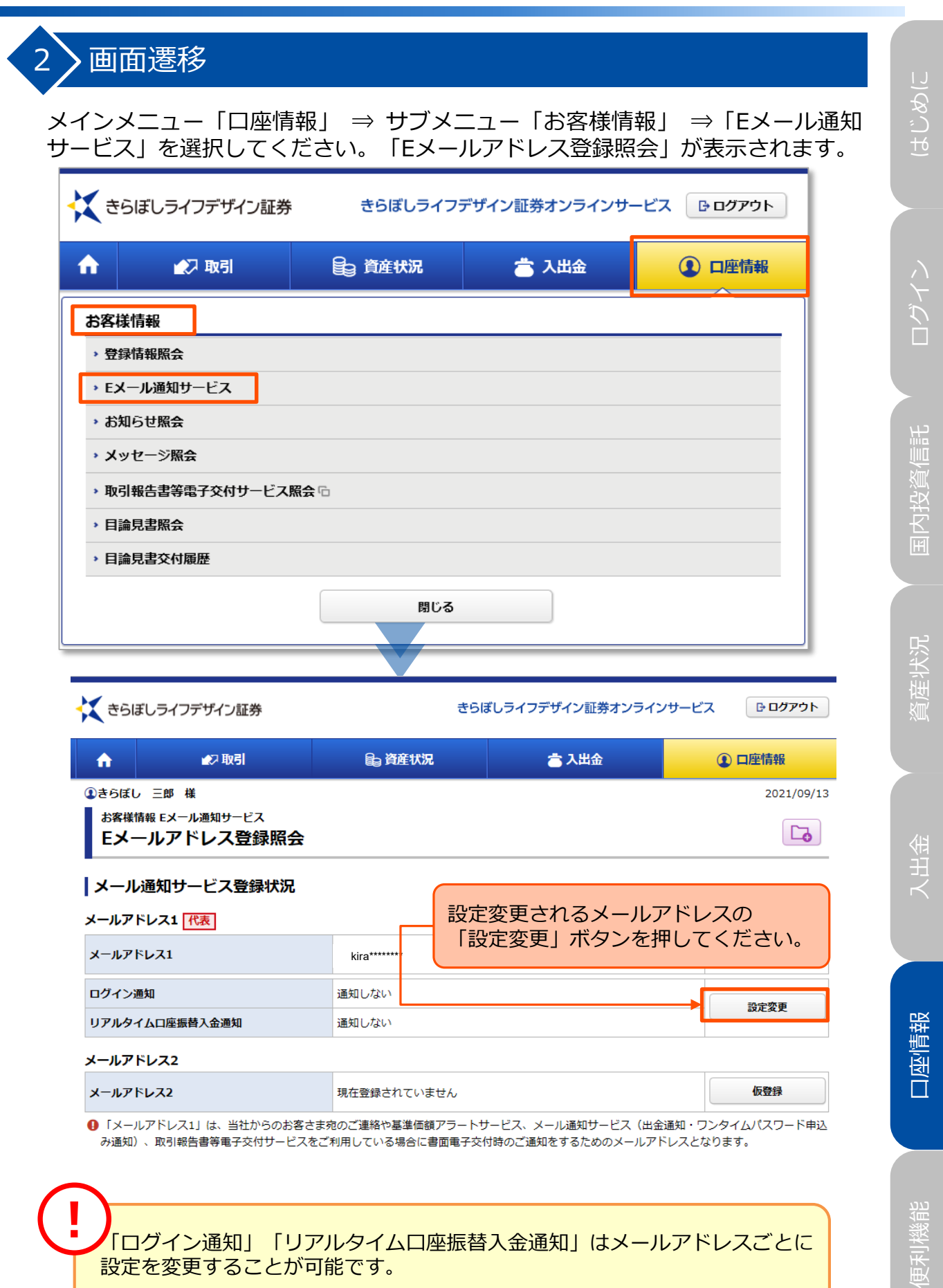

設定を変更することが可能です。

### 3 > Eメールアドレス設定変更 いのつけ ログイン はじめに 変更する通知サービスのチェックを選択し、設定変更を行います。 お客様情報 Eメール通知サービス  $1 \times 2 \times 3 \times 4$ Eメールアドレス設定変更 -入力-メールアドレス1 kira\*\*\*\*\*\*\*\* ログイン通知 ◉ 通知する ○ 通知しない ログイン **1** リアルタイムロ座振替入金通知 ◉ 通知する ○ 通知しない  $\left\langle \right\rangle$ 戻る **2** 確認画面へ **①** 変更する通知サービスのチェックを選択してください。 国内投資信託 口座情報 7、出金 資産状況 「国内投資信託 **②** ①の入力が終わりましたら、「確認画面へ」ボタンを 押してください。 お客様情報 Eメール通知サービス  $1 \times 2 \times 3 \times 4$ Eメールアドレス設定変更 -確認-メールアドレス1 kira\*\*\*\*\*\*\*\* ログイン通知 通知する リアルタイムロ座振替入金通知 通知する 資産状況 取引パスワード 販引パスワード 画 □パスワードを表示する 入力画面へ戻る 変更  $\blacktriangleleft$ × 変更内容を確認し、よろしければ「取引パスワード」を入力 入出金 のうえ、「変更」ボタンを押してください。 お客様情報 Eメール通知サービス  $1 \times 2 \times 3 \times 4$ Eメールアドレス設定変更 -受付-メールアドレス1 kiraboshisaburo@test.com 口座情報 ログイン通知 通知する リアルタイムロ座振替入金通知 通知する Eメールアドレス登録照会へ > 便利機能 受付後、「Eメールアドレス登録照会へ」ボタンを押して登録 内容を確認してください。

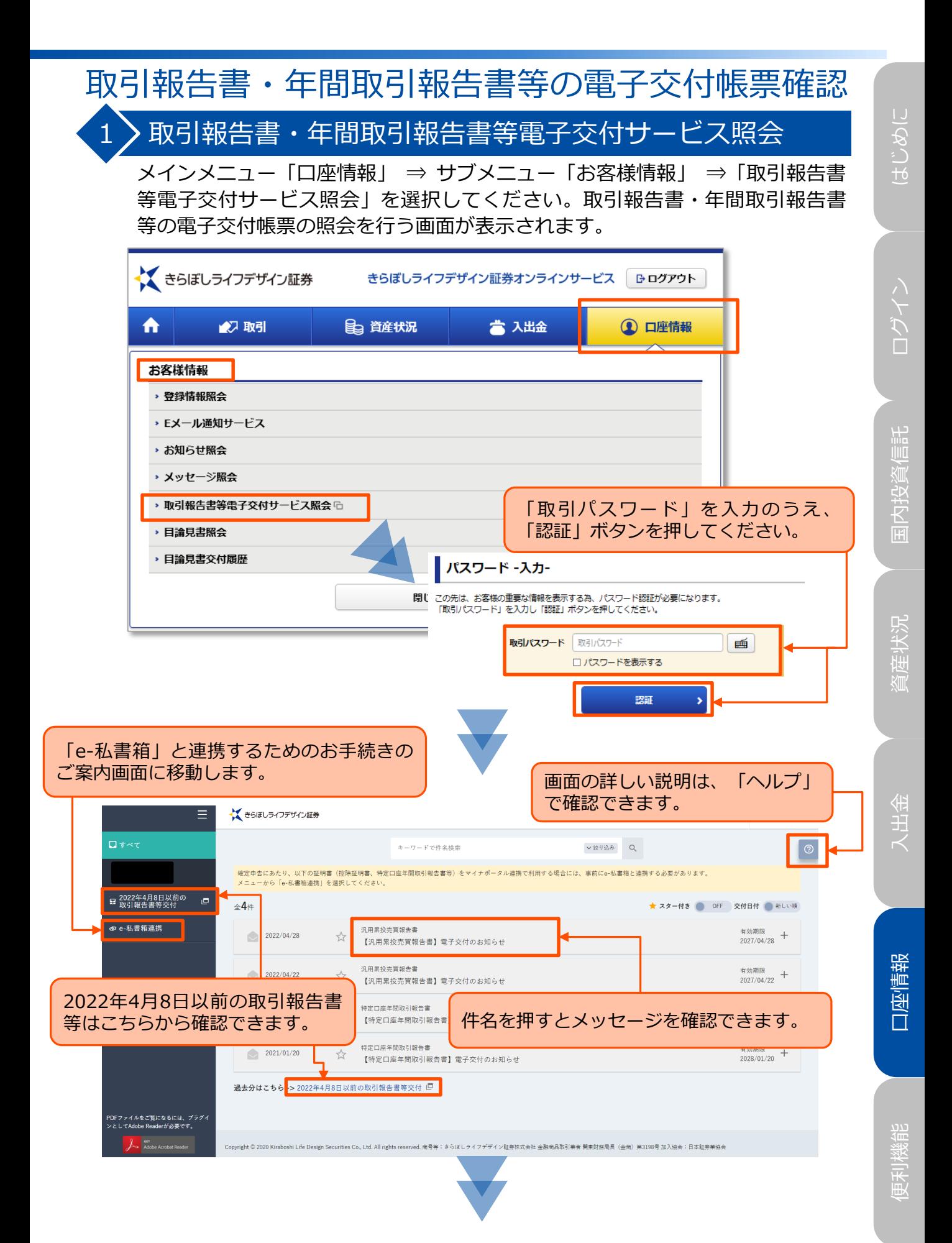

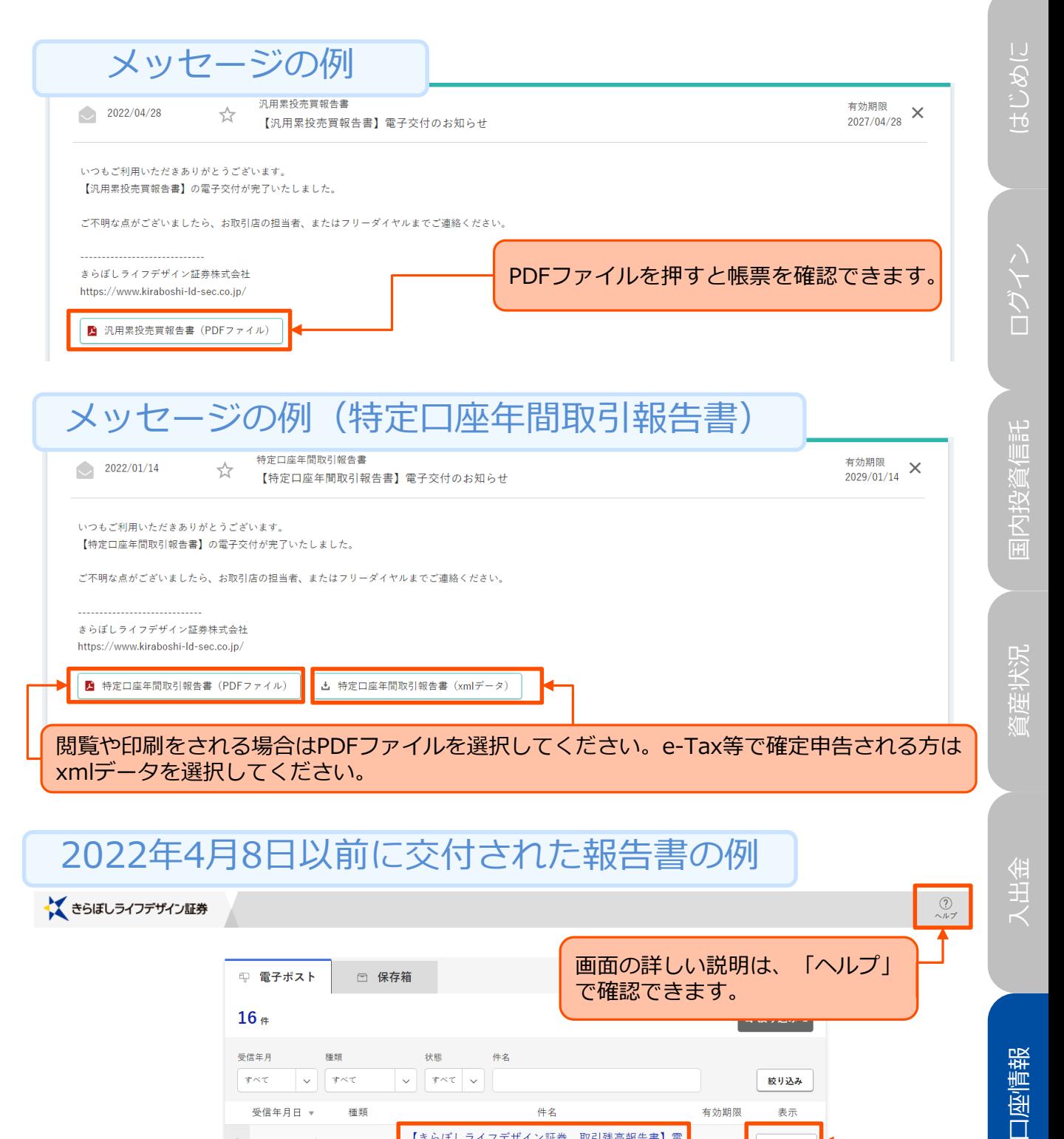

# 2022年4月8日以前に交付された報告書の例

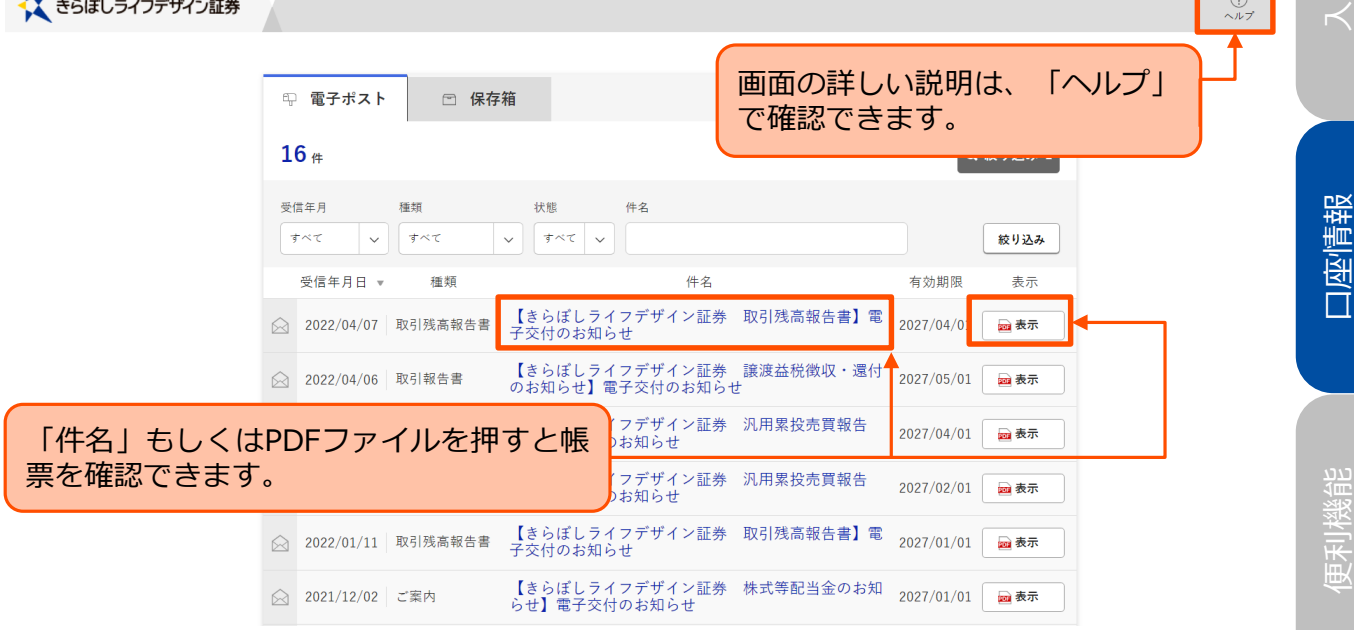

入出金

 $\overline{\phantom{a}}$ 

- 取引報告書、年間取引報告書等を確認するには「取引報告書等電子交 付サービス」をお申込みいただく必要があります。お申込方法は「取 引報告書等電子交付サービスの申込み(任意)」 (p.17)をご参照くだ さい。なお、UI銀行仲介ネット取扱店のお客さまは、口座開設申込 時にお申込済みのため、改めてお申込みいただく必要はありません。
- 年間取引報告書等は国税庁の指定するxml形式のデータの利用により、 e-Tax等で確定申告(提出)を簡便に行うことができます。確定申告に ついては国税庁のホームページをご確認ください。

※「e-私書箱」とは

!

野村総合研究所が運営する民間情報送達サービスです。電子交付書面 を閲覧・管理ができ、「マイナポータル」(政府が中心となって運営 する、個人が自分のマイナンバーに関する情報等を確認できるオンライ ンサービス)と連携することにより、保険料控除証明書や年末残高取引 報告書、特定口座年間取引報告書等をもとに確定申告等の手続きを一括 して行えます。